## **How to Submit to Undergraduate Research Symposium**

- 1. Go to the URS submission link: https://irl.umsl.edu/cgi/ir\_submit.cgi?context=urs
- 2. You will need to either **log in or create a new account**. This is *not* linked to your UMSL SSO. If you have not been to Institutional Repository Library (IRL) webpage before, you will need to create a new account. Do so by clicking the "Sign Up" button towards the bottom of the page. If you already have an account, Log In. (Please note: because it is not linked to your SSO, the password will not change automatically when your SSO password does.)

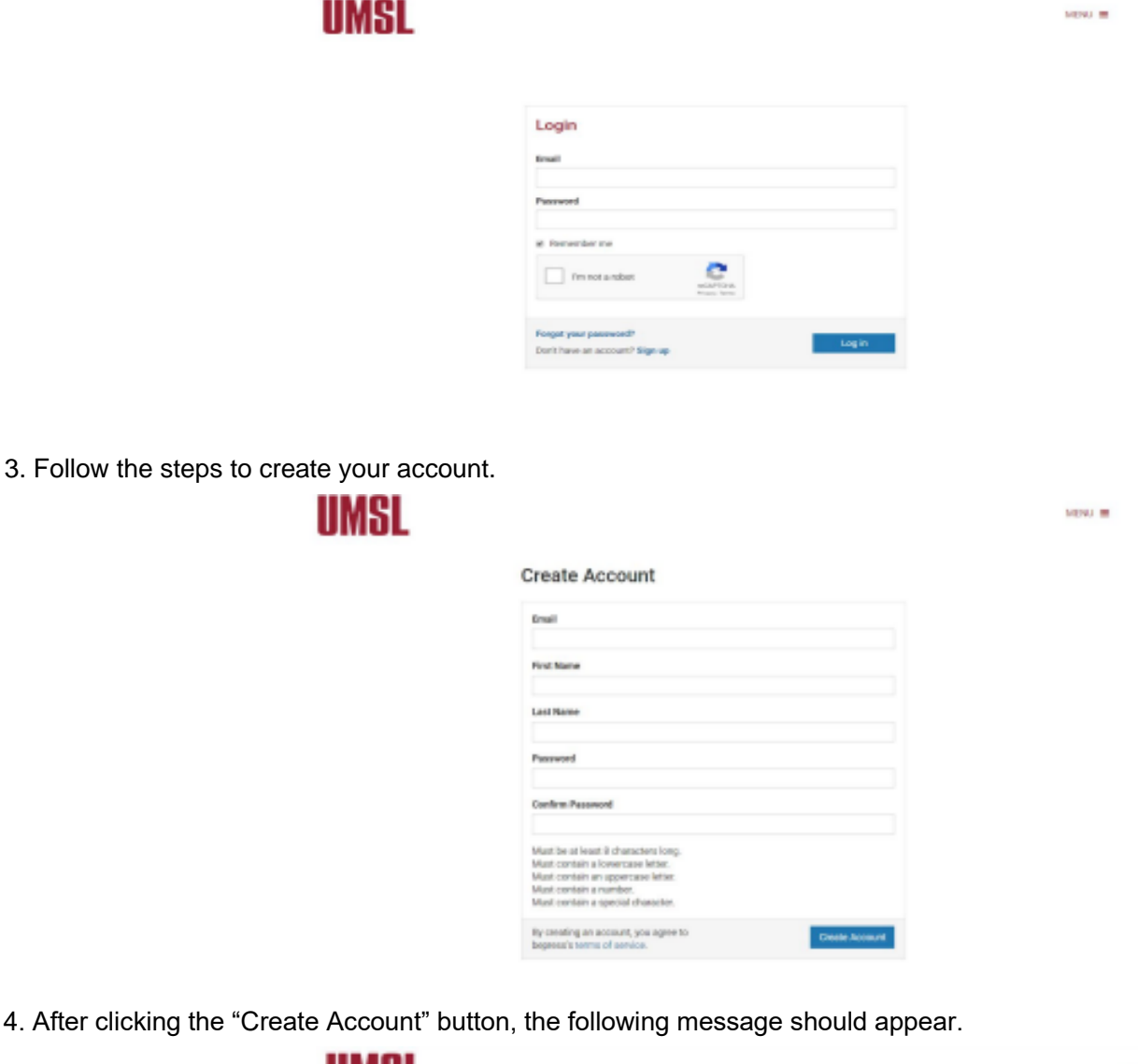

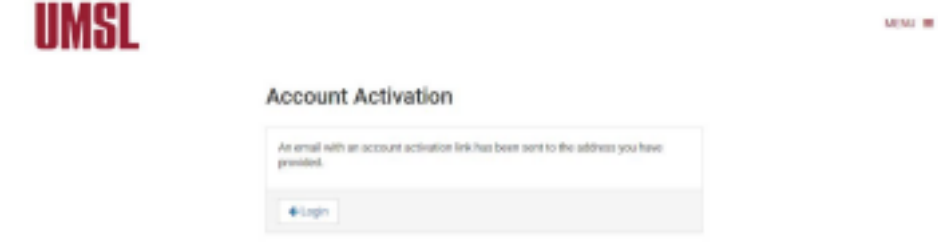

5. Go to the inbox of the email you used to create the account. There will be an email from noreply@bepress.com. Open the email and click the green activation button. *(Check your Junk or Spam folder if email is not in your inbox)*

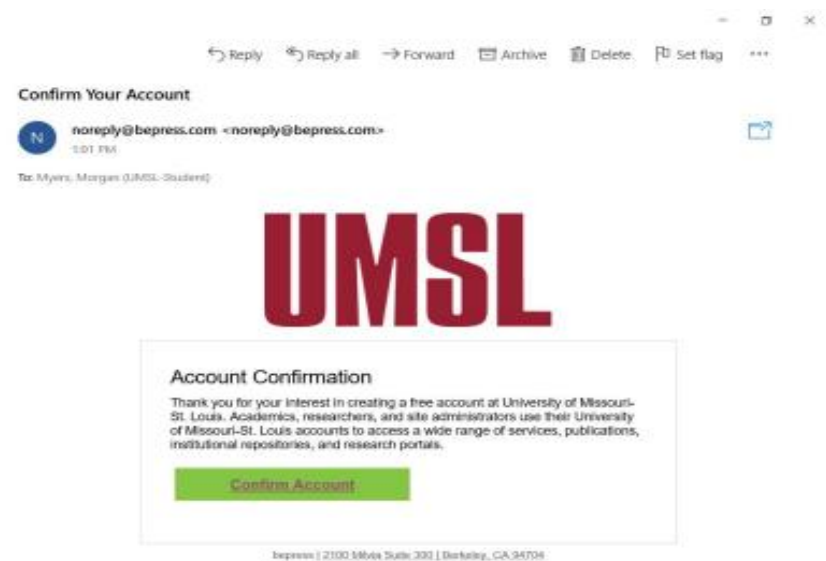

6. After confirming your account, you will be redirected to the IRL @University of Missouri-St. Louis site for URS. You'll see a Submission Agreement that you need to read carefully. If you agree to the terms, click the box at the bottom of the form and select Continue.

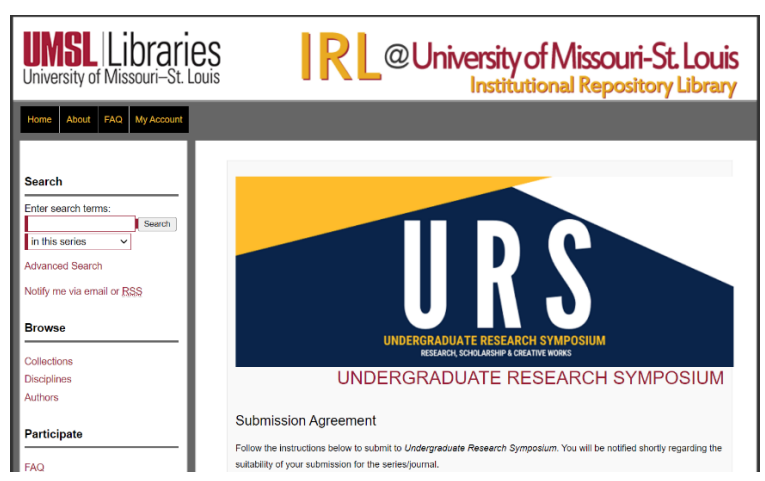

If you're not yet on the above page, please go to<https://irl.umsl.edu/urs/> then scroll down and click "Submit Research" link on the left-hand side. It is under the Participate section.

8. Read the Instructions at the top of the form carefully and fill out the designated areas of the submission form. a. **Final Title & Authors**

The Title that you submit will be printed in the URS program exactly as you enter it here. Please use Headline Style Capitalization e.g., The Scholarly Communication Crisis.

The Authors that you submit will be printed in the URS program exactly as you enter them. Please include all authors of the work on this submission, in author order. Each project should only have a single submission (not repeated submissions by multiple project authors).

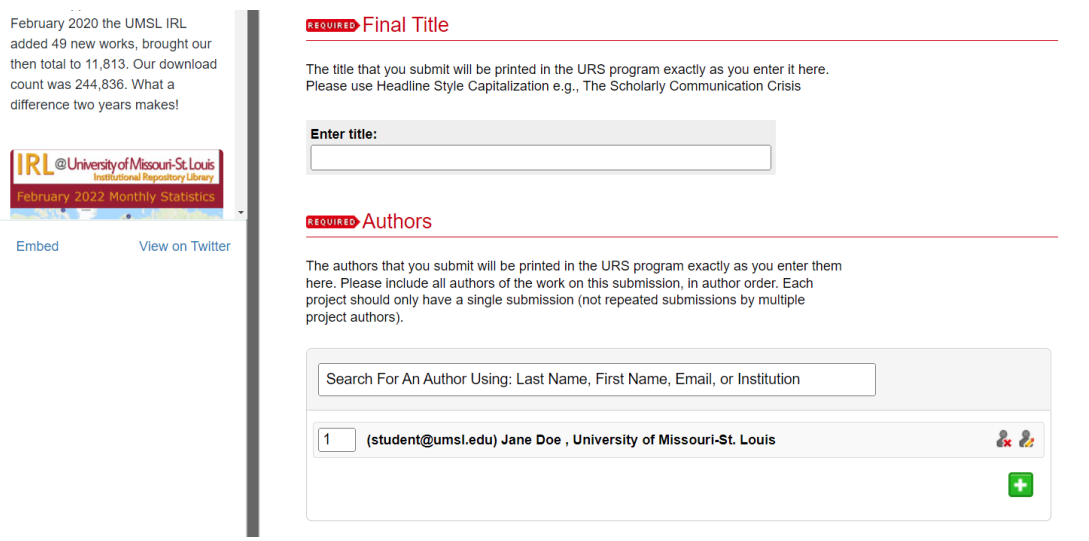

b. **Faculty Sponsor & E-mail of Faculty Sponsor** - Include your primary faculty mentor for project and their email address.

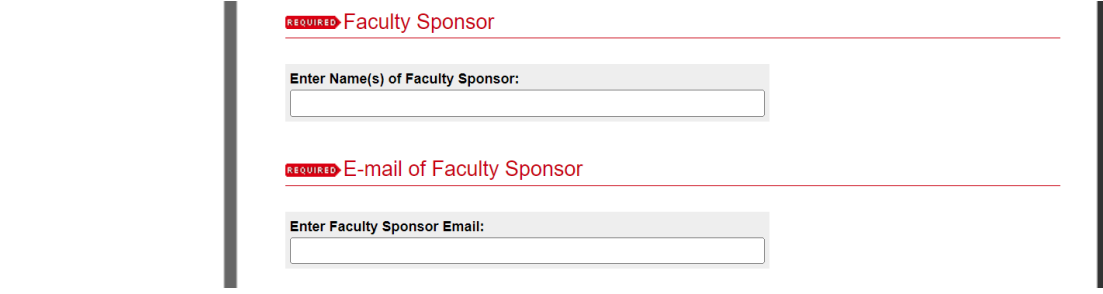

c. **Final Abstract for URS Program** - The abstract that you submit will be printed in the URS program exactly as you enter it here.

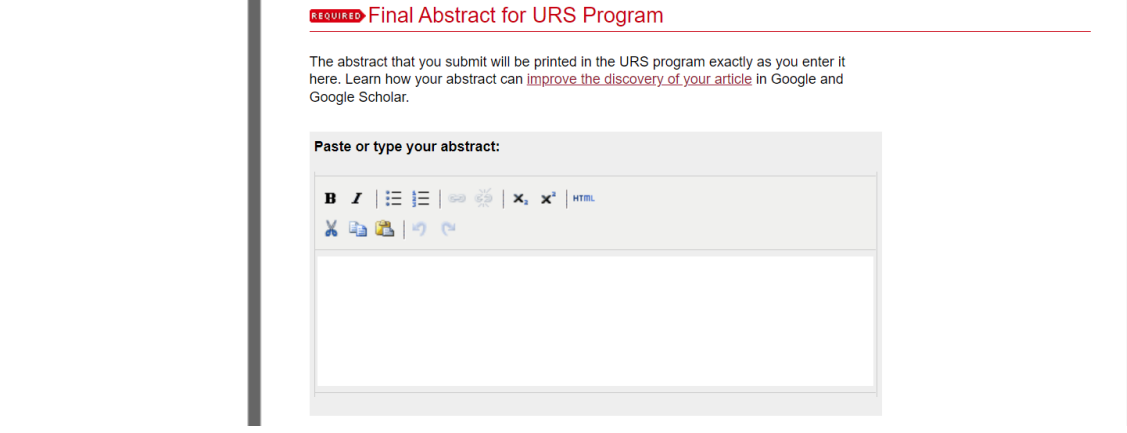

d. **Upload File** - If you want undergraduate research to print and pay for your poster, the final version must be uploaded now, sized to print at 32"x40", and in a PDF format. All participants are encouraged to upload any relevant and supporting documents (e.g., papers, recordings, images, posters) for their project. If you do not want to upload any documents, then you may upload a copy of your project abstract, saved as a file. If you have multiple files, this is the field for uploading the primary file, and supplemental files can be uploaded by clicking the "Additional Files" box at the bottom of this form.

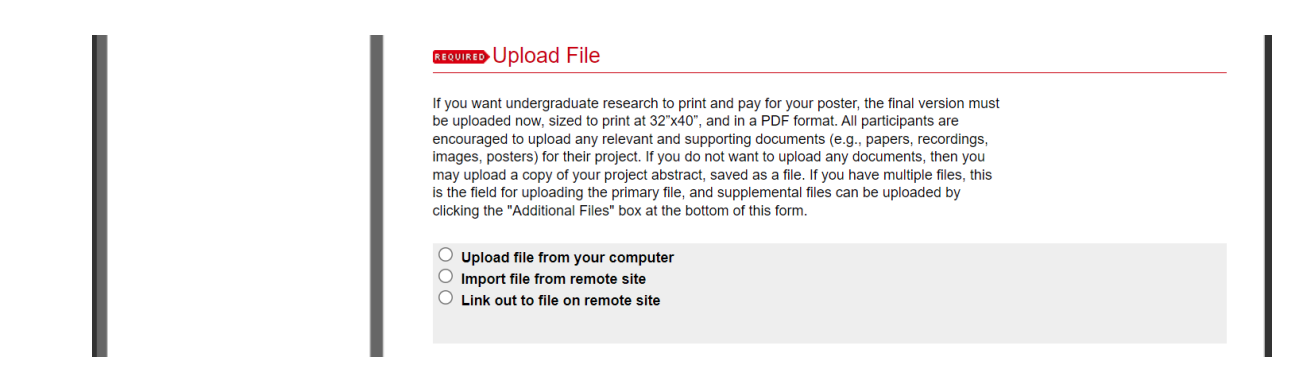

e. **Release Agreement & Embargo Period** - In the Release Agreement field, select whether you wish for the submission to be downloadable immediately once approved or whether to delay with an embargo. If you selected the former, under Embargo Period select "No Embargo Required", but if you selected the<br>latter chases how lang to delay the availability of your submission. If you are unsure, ask your faculty me.

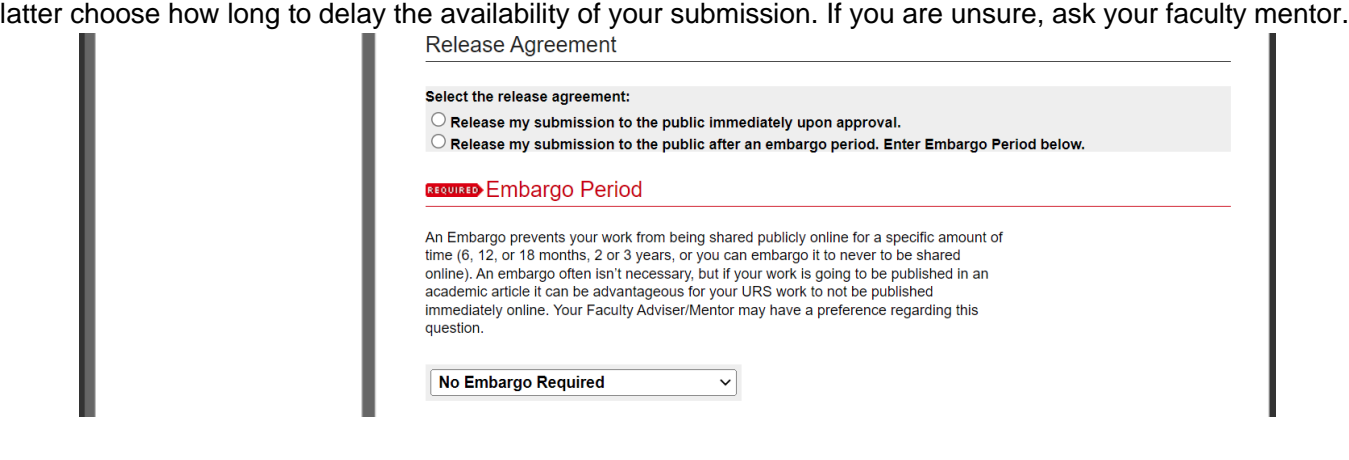

f. **Presentation Type** - Select whether this is an Oral Presentation or Visual Presentation.

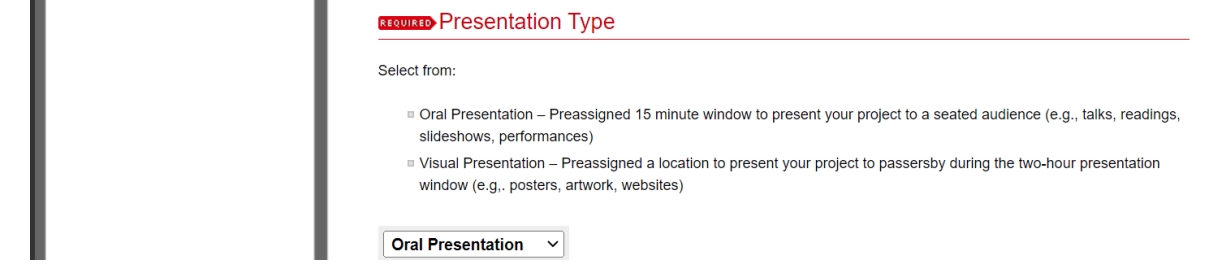

g. **Disciplines & Keywords** - In the Disciplines field, you may select an academic discipline that most closely relates to your presentation. In the Keywords field, you can enter in keywords or phrases that relate to your submission that may not already be present in your title or abstract. These fields are optional but can help with making your submission more discoverable.

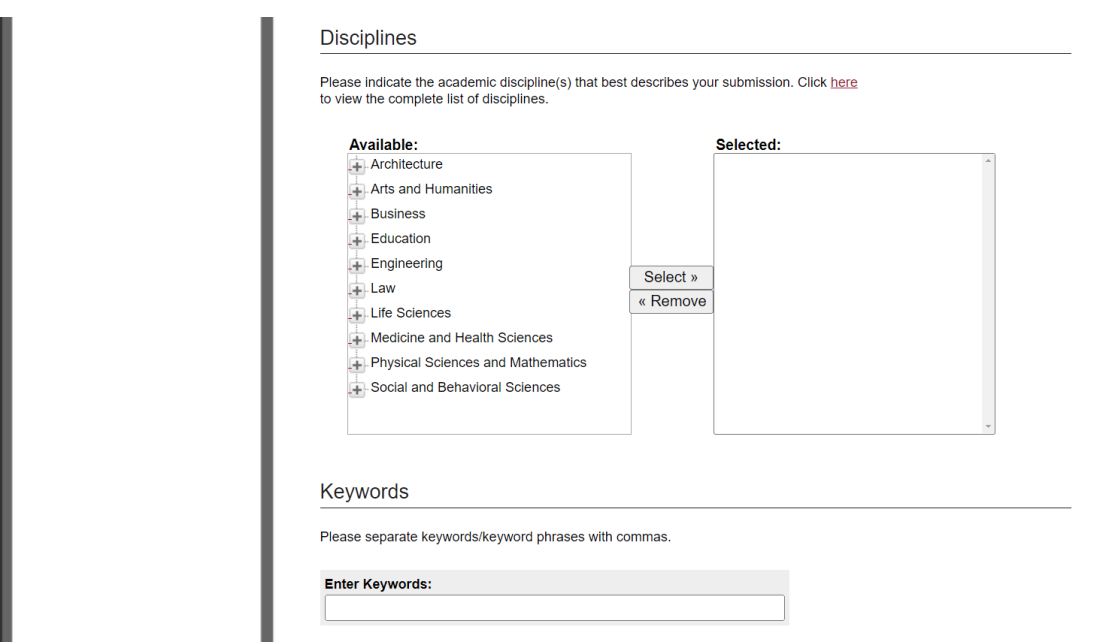

h. **Additional Files -** If you have more than one file to upload, check the Additional Files box, and after you complete this form, you will be presented with another form. You can upload any number of additional files. You will be able to choose whether these should display publicly with your submission using the "Show" checkbox.

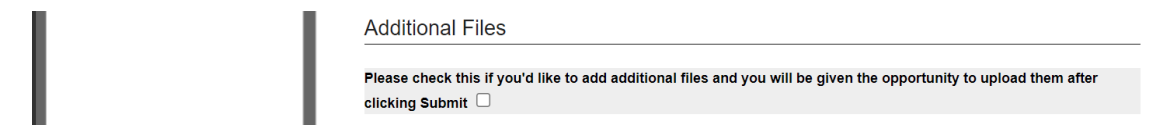

i. **Diversity Statement** - If your submission deals with cultural diversity or is culturally diverse, please check this box.

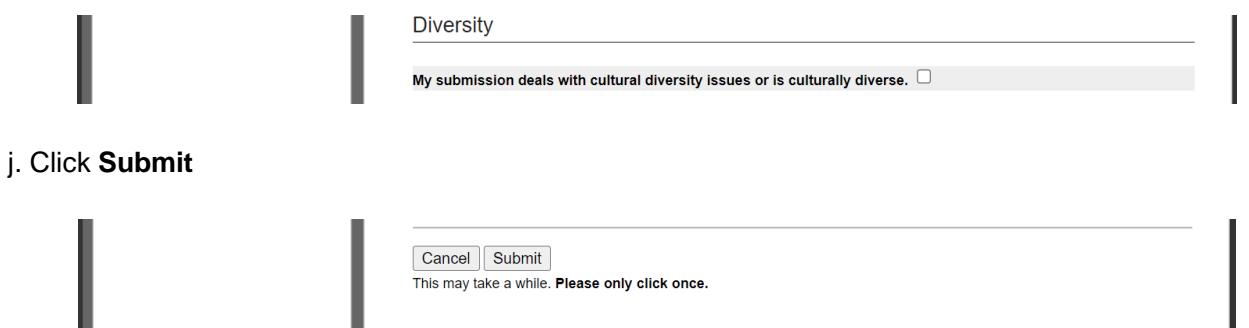

9. The next screen will confirm your submission was successfully completed. You can review the details of your submission. If you see a mistake, there is an option to click "Revise Submission".

10. You will automatically receive an email confirming your submission is complete with a link to it and an ID number.

If the URS organizers have any questions, they will contact you or your faculty mentor. If your submission is posted to the site by a URS organizer, you will receive an email about this.